# **How To Use RPM to identify and clear your Dead Stock**

Did you know that you can easily identify the high priority Dead Stock products in your business using RPM?

In RPM – Dead Stock is defined as products that have been in stock for 180 days without a sale.

# **Did you know?**

The Dead Stock reports in RPM may include some products which have sold more recently than 180 days ago. This is because our "Dead Stock rule" is "persistent" – i.e. any product which has "died" will stay "Dead" until all of the stock on hand is cleared.

The reason for this rule – is that when stock is "Dead", with say 6 on hand, the usual approach is to discount the products to clear them. We don't want the clearance of just 1 unit to remove the product from a Dead Stock report – so with our rule the remaining 5 units are still Dead – until 0 are left.

If the store decides (for some reason) to order more (causing SOH to increase) we remove the Dead Flag too.

#### **Step 1:**

Click on the **Scoreboard** tab and you will see your KPIs ranked against the other stores.

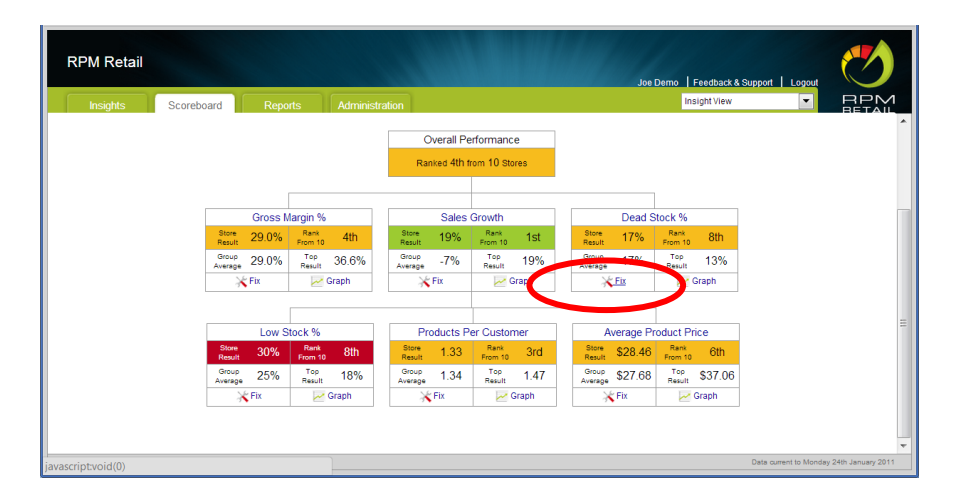

#### **Step 2:**

Click on the "Fix" wizard beneath the Dead Stock KPI – this will show you which Categories have the most Dead Stock.

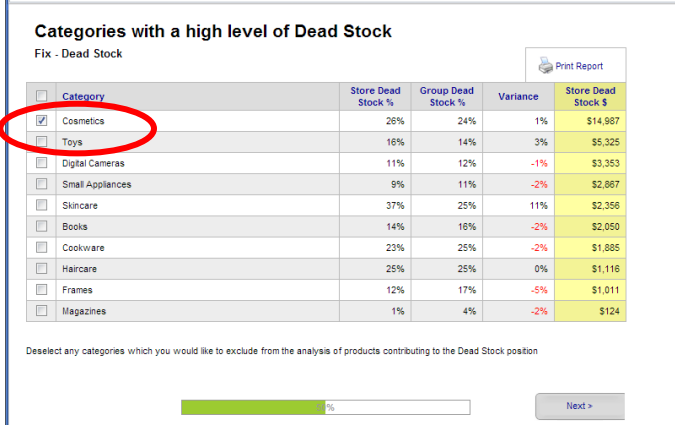

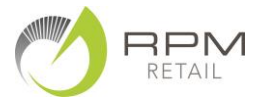

## **Step 3:**

Select the Category(s) you wish to see the details of Dead Products by ticking the Category.

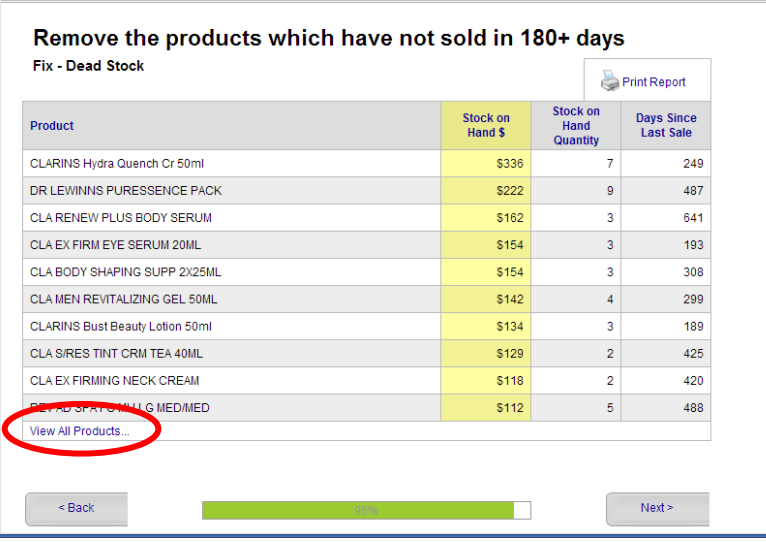

The Dead Products report will show you **Description**, **Stock on Hand \$** (at Cost), **Stock on Hand Quantity**, and the number of **Days Since the Last Sale**.

## **Step 4:**

You can **View All Products** in this Category. Sort them into alphabetical order (click on the **Product** heading) **Print** the report.

Check the stock levels with a **physical stocktake** –and correct any levels in your POS system Decide on ranges / categories to be moved to a "Sale" table and **marked for clearance** – start with 30% OFF and move to 50% OFF after several weeks.

When you remove products for clearance – **Zero the Stock on hand** in your POS system. Highlight the price tickets with a highlighter and sell the Products on a SALE code or manually discount the price at the till when they sell.

## **Tip:**

Share the Dead Stock Graph with staff so that they can see the results of their efforts.

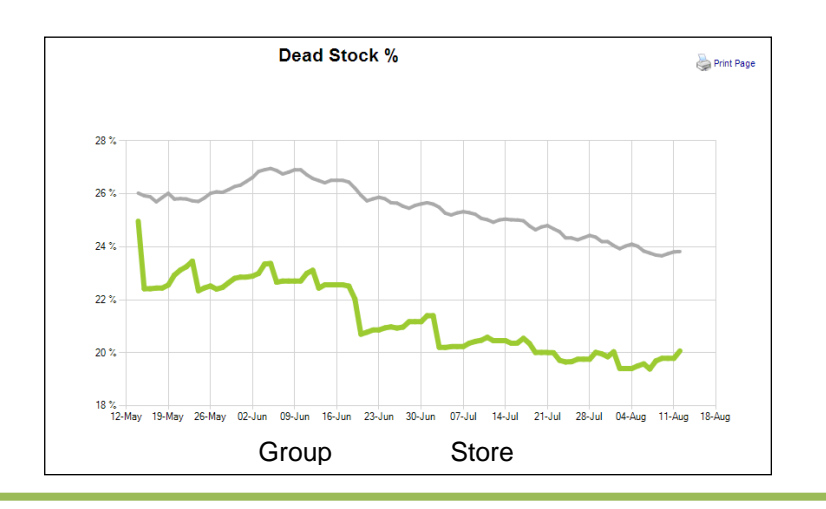

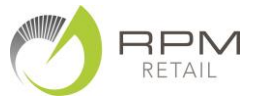